## Jak zalogować się do elektronicznego Biura Obsługi Klienta w PWiK Sp. z o.o. w Wyszkowie?

## Pierwsze logowanie

Aby zalogować się po raz pierwszy do systemu eBOK należy nacisnąć przycisk "Aktywacja konta".

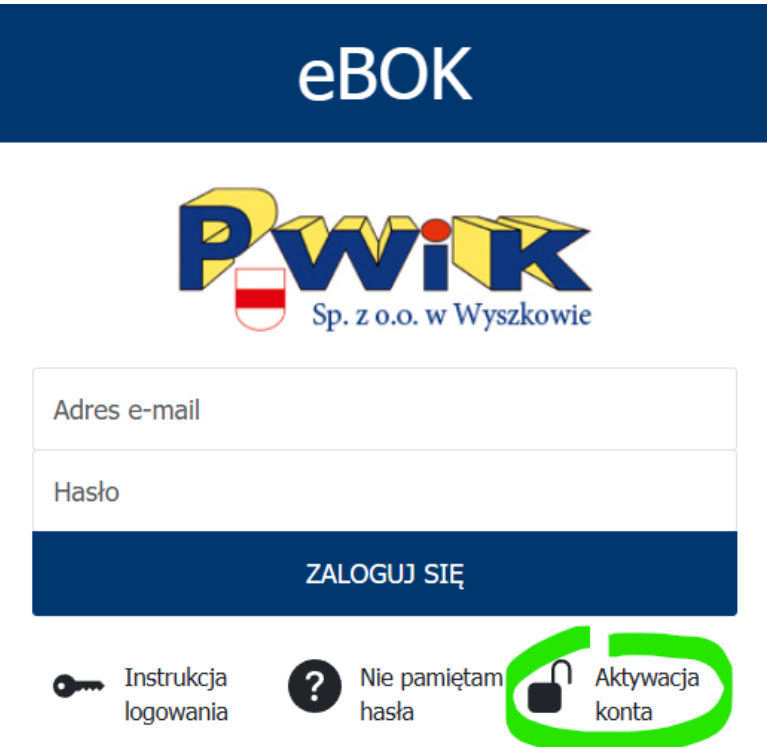

Następnie należy podać swój adres e-mail i numer faktury oraz kliknąć przycisk "Aktywuj konto". Adres e-mail powinien być wcześniej zgłoszony do biura PWiK.

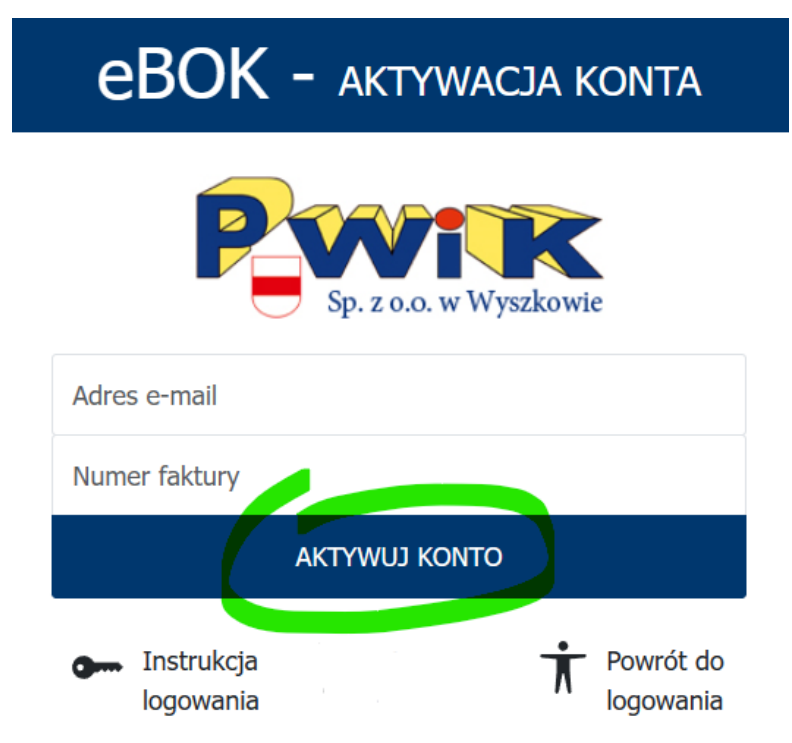

Właściwy format dla pola z numerem faktury to numer dowolnej faktury zapisany w postaci XXXXXX/RR, gdzie kolejne litery X oznaczają pierwsze cyfry numeru z nagłówka, a RR to dwie ostatnie cyfry roku w którym została wystawiona faktura. Np jeżeli numer na fakturze to 123456/2024, to w polu "Numer faktury" należy wtedy wpisać 123456/24.

Po udanej próbie logowania użytkownik zostanie przeniesiony na ekran służący do zaakceptowania Regulaminu użytkownika portalu, wyrażenia opcjonalnych zgód na dodatkowe funkcjonalności (m.in. eFaktura, eOdczyt i powiadomienia SMS) oraz ustanowienia nowego hasła.

Dla zapewnienia bezpieczeństwa Państwa danych hasło musi posiadać minimum 8 znaków. 1 cyfrę, 1 dużą literę, 1 małą literę i 1 znak specjalny!

Korzystanie z dodatkowych funkcji portalu wymaga od użytkownika wcześniejszego zweryfikowania adresu e-mail bądź numeru telefonu z poziomu ustawień Profilu użytkownika.

## Standardowe logowanie

Aby zalogować się do portalu eBOK należy wpisać swój adres e-mail i hasło ustanowione w procedurze pierwszego logowania.

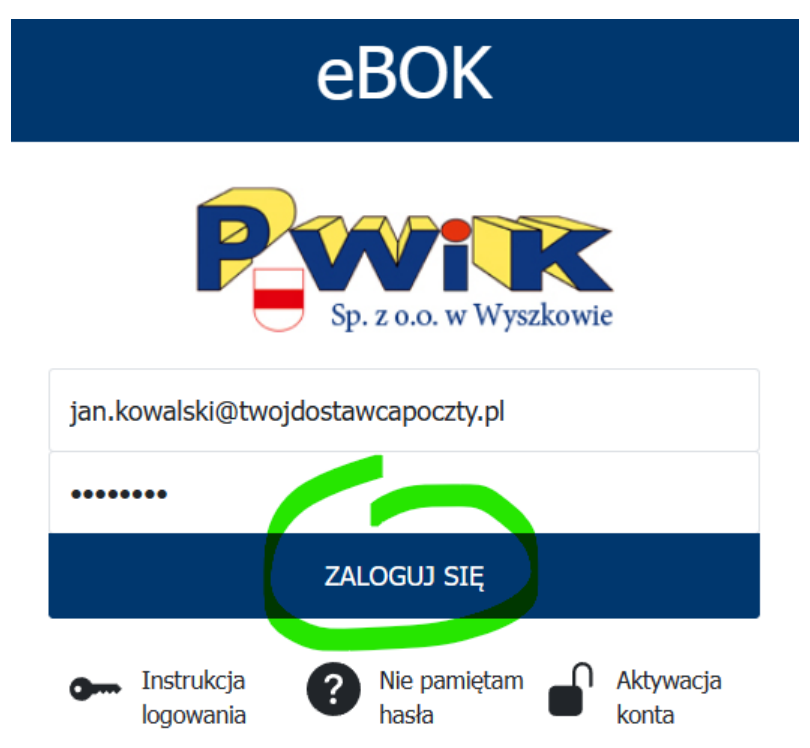

W przypadku wystąpienia potrzeby przypomnienia istniejącego hasła należy użyć przycisku "Nie pamiętam hasła".

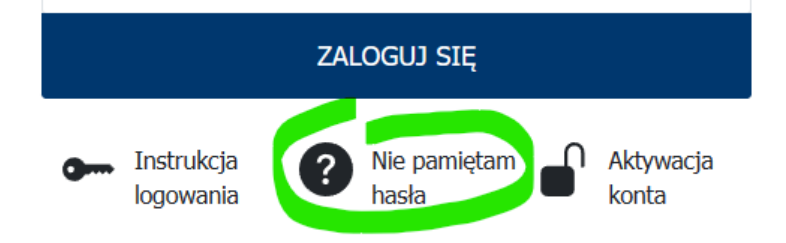

W nowo otwartym oknie należy podać właściwy adres e-mail oraz potwierdzić chęć zmiany hasła przyciskiem "Resetuj hasło".

## **eBOK - PRZYWRACANIE HASŁA**

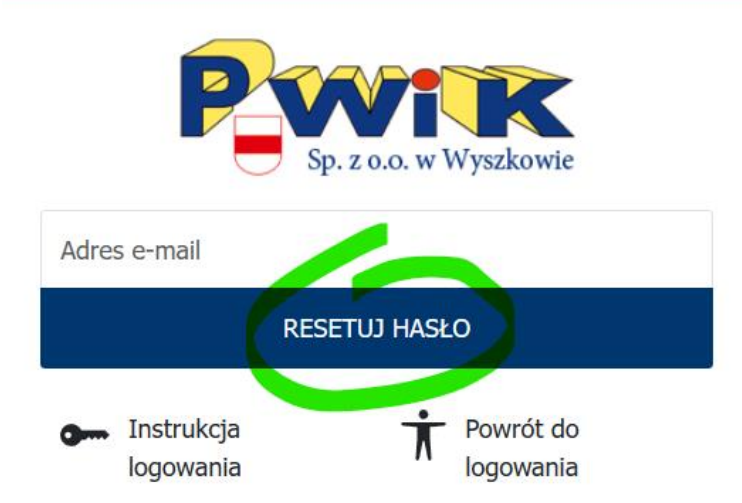

Na wskazany adres e-mail zostanie przesłany link, który umożliwi ustalenie docelowego hasła do logowania w serwisie.

Ważność linku do zmiany hasła wynosi domyślnie 15 minut. Po upłynięciu tego czasu należy ponowić uprzednio wykonane kroki i wygenerować nowy link.

Dla zapewnienia bezpieczeństwa Państwa danych hasło musi posiadać minimum 8 znaków. 1 cyfrę, 1 dużą literę, 1 małą literę i 1 znak specjalny!

Procedura ustawienia hasła do konta kończy się po kliknięciu przycisku "Zmień hasło", pod warunkiem, że wprowadzone hasło spełnia powyższe wymagania.

Zmiana hasła możliwa jest również w dowolnym momencie po zalogowaniu się do portalu i wymaga jedynie wprowadzenia nowego hasła.

W tym celu należy wybrać odpowiednią zakładkę z menu dostępnego po lewej stronie ekranu oraz wprowadzić nowe hasło na ekranie widocznym obok menu:

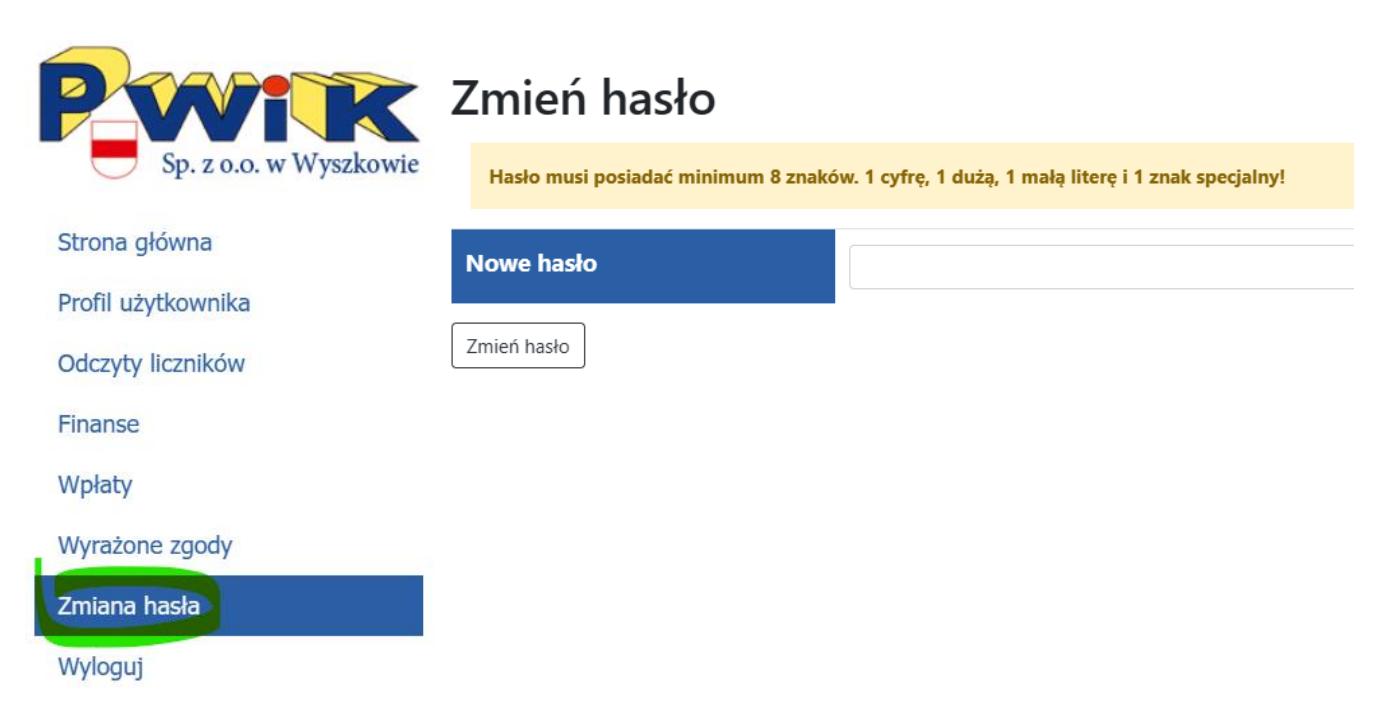